# PRZELEW KRAJOWY SPLIT PAYMENT ZLECENIE STAŁE

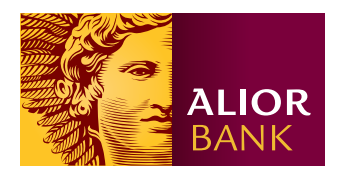

# Krok 1.

Na ekranie głównym w menu wybierz **Przelewy > Nowy przelew > Przelew krajowy**, następnie kliknij przycisk "**Split payment**", a na dole formatki przelewu kliknij przycisk "**Utwórz zlecenie stałe**".

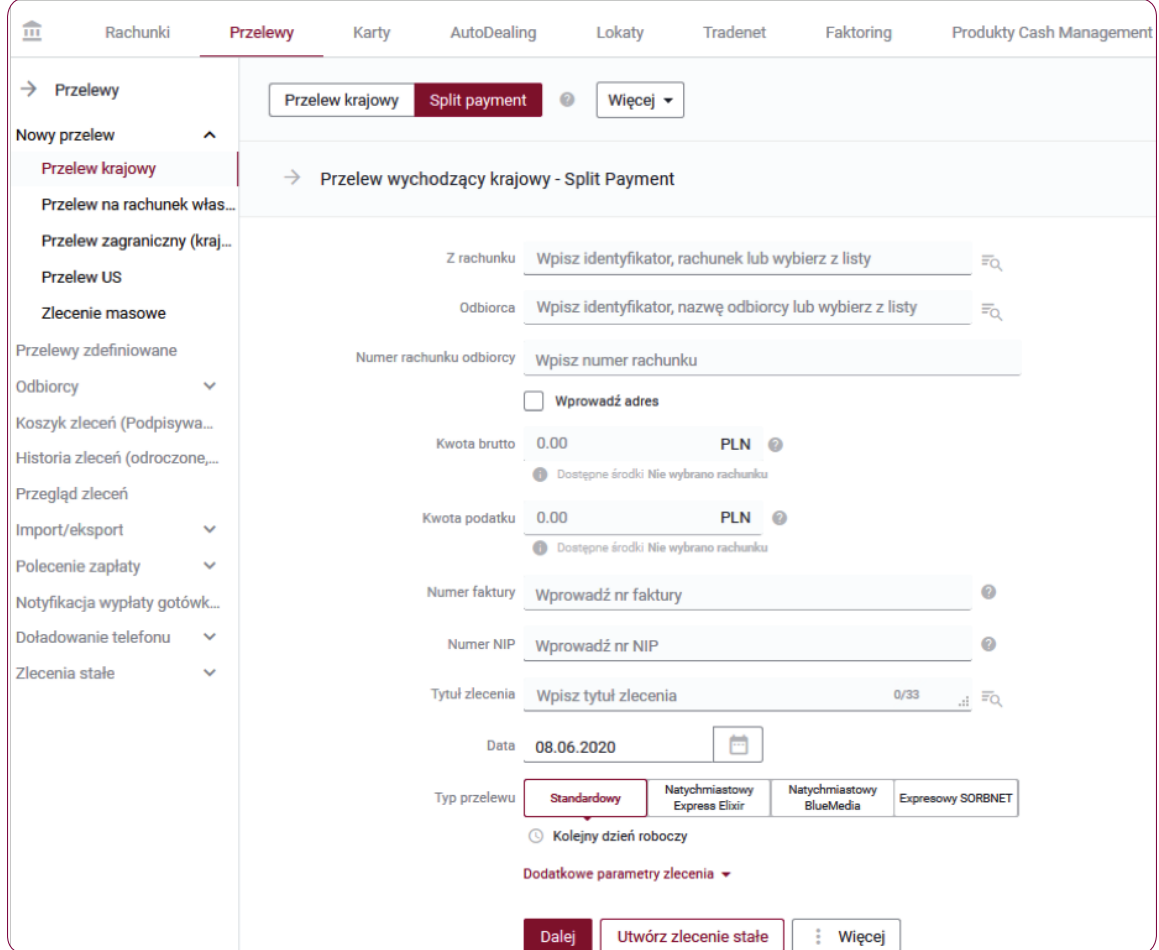

# Krok 2.

Na formatce zlecenia stałego krajowego Split payment uzupełnij pola obligatoryjne oraz pola fakultatywne.

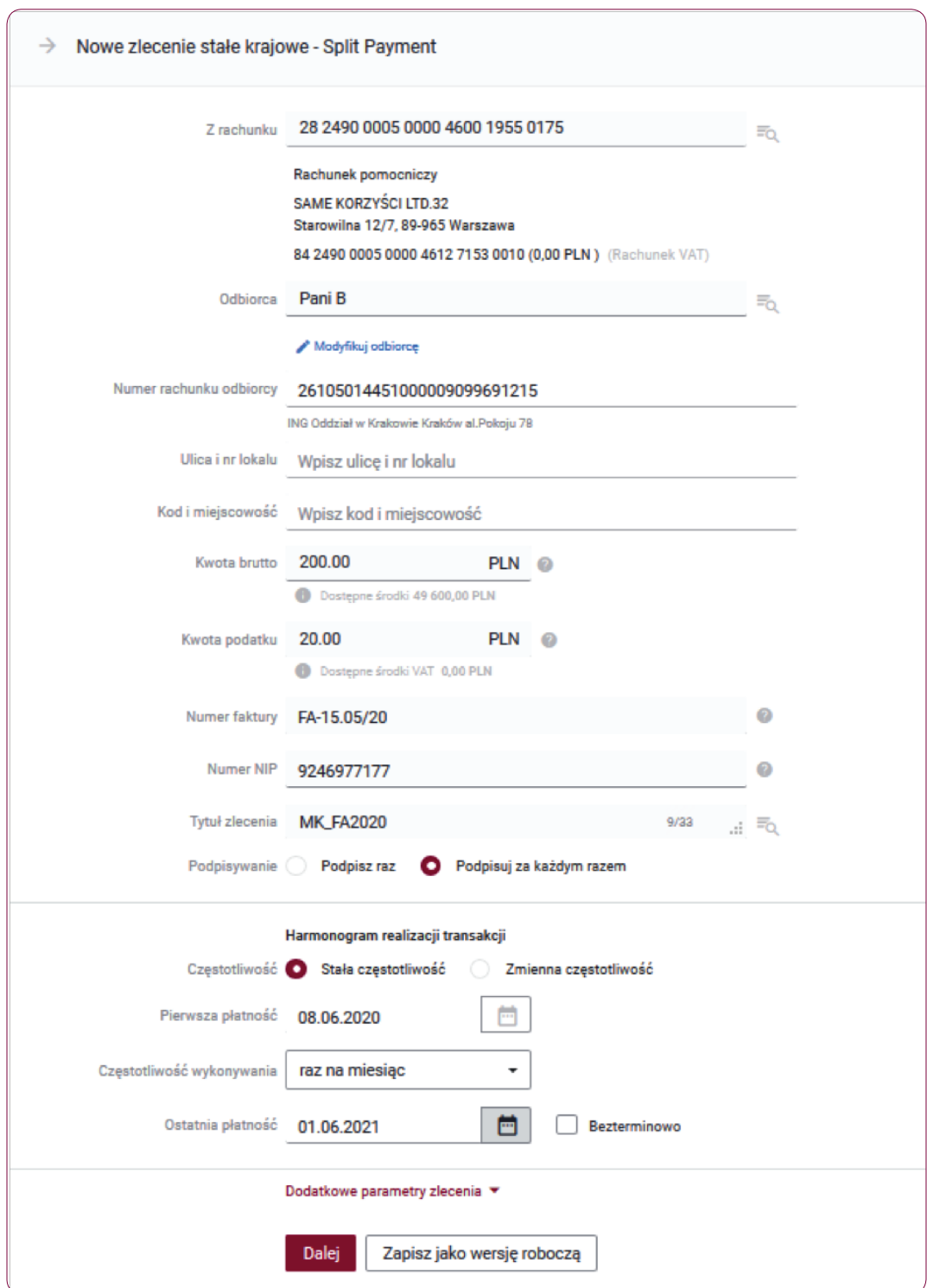

• W polu Z rachunku – wpisz identyfikator, rachunek lub wybierz je z listy.

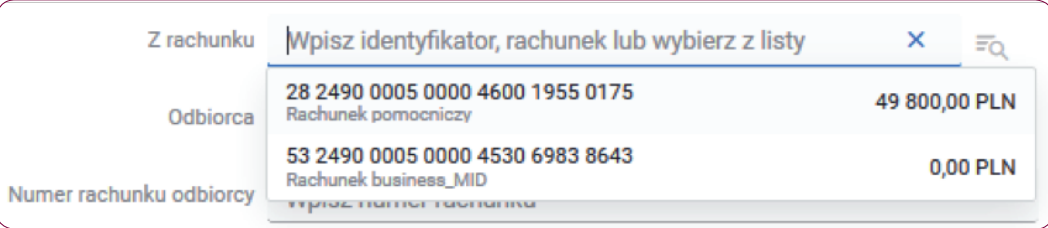

- W polu Odbiorca wpisz identyfikator, nazwę odbiorcy lub wybierz je z listy.
- W polu **Numer rachunku odbiorcy** wpisz numer rachunku, na który chcesz wykonać przelew.

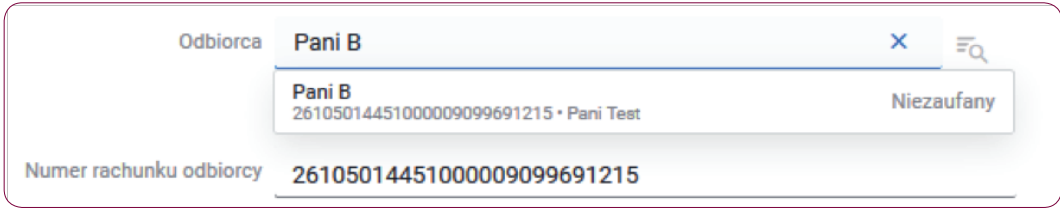

- W polu **Ulica i numer lokalu** wpisz adres odbiorcy.
- W polu Kwota brutto wpisz kwotę całkowitą zawierającą naliczony podatek VAT oraz inne obciążenia. Kwota przelewu może być równa kwocie VAT na koncie.

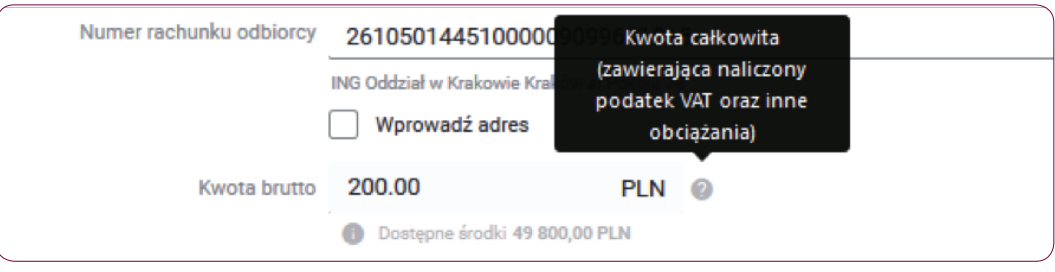

W polu Kwota podatku - wpisz kwotę podatku VAT, zgodną z danymi na fakturze.

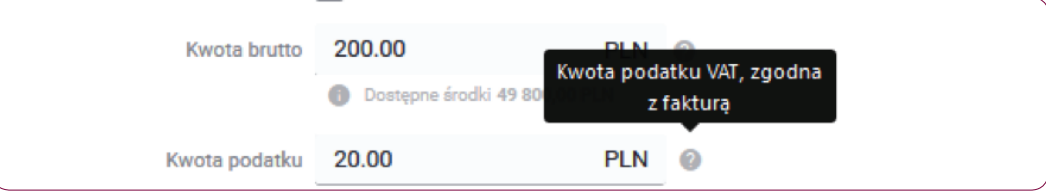

- W polu **Numer faktury** wpisz numer faktury VAT.
- W polu **Numer NIP** wpisz numer NIP podany na fakturze.
- W polu Tytuł zlecenia wpisz tytuł zlecenia lub wybierz z listy rozwijanej.

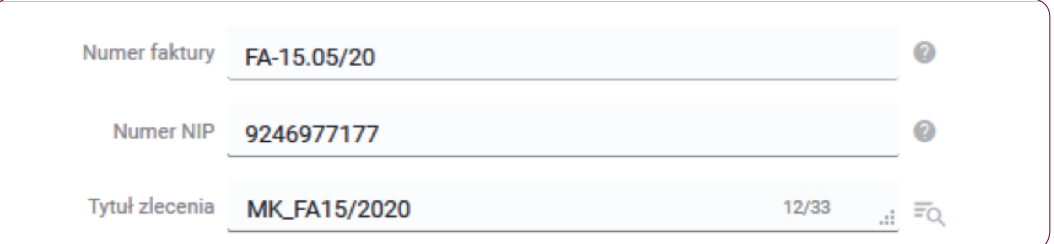

• Podpisywanie – wybierz "Podpisz raz" lub "Podpisuj za każdym razem".

"Podpisz raz" spowoduje, że raz podpisane zlecenie będzie wykonywane bez konieczności podpisywania za każdym razem wygenerowanego zlecenia. Opcja "**Podpisuj za każdym razem**" wymusza konieczność podpisywania wygenerowanego zlecenia przed każdym jego wykonaniem.

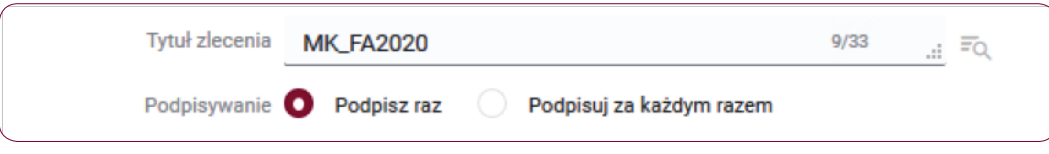

- Częstotliwość pole, w którym wybierasz: "Stała częstotliwość" (codziennie, raz na tydzień, raz na miesiąc, raz na dwa miesiące, raz na kwartał, raz na rok) lub "Zmienna częstotliwość" (daty wskazane zgodnie z kalendarzem).
- Pierwsza płatność pole, w którym wypisujesz datę lub wybierz termin z kalendarza.
- Częstotliwość wykonywania pole, w którym wybierasz z listy: codziennie, raz na tydzień, raz na miesiąc, raz na dwa tygodnie, raz na kwartał, co pół roku lub raz na rok.
- Ostatnia płatność pole, w którym wypisujesz datę lub wybierz termin z kalendarza, dodatkowo możesz też zaznaczyć opcję wykonywania przelewu bezterminowo.

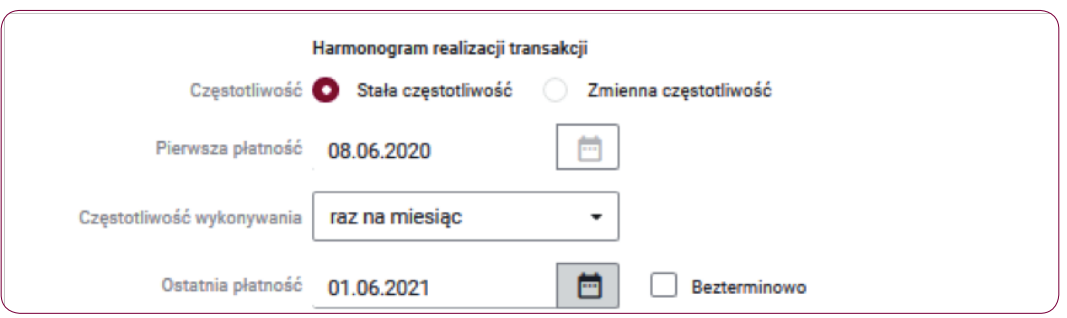

### Krok 3.

Po rozwinięciu sekcji "Dodatkowe parametry zlecenia" możesz uzupełnić dodatkowe pola fakultatywne, aby zdefiniować zlecenie stałe krajowe.

- W polu Sygnatura wpisz własną dowolną sygnaturę.
- W polu **Adnotacje** wpisz adnotację lub wybierz z listy rozwijanej.

# Krok 4.

Jeśli poprawnie wypełniłeś formularz wybierz jedną z opcji:

- kliknij przycisk "**Dalej**", zostaniesz przekierowany do ekranu podsumowania zlecenie stałego krajowego Split payment lub
- kliknij przycisk "Zapisz jako wersją roboczą".

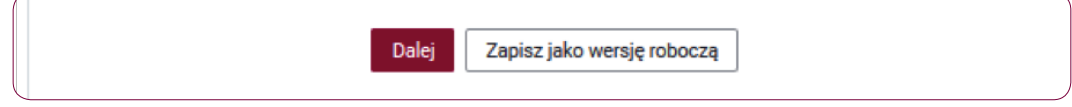

## Krok 5.

Na ekranie podsumowania zlecenia stałego krajowego - Split payment zweryfikuj prowadzone dane i wybierz jedną z opcji: "**Podpisz", "Podpisz później**" lub "**Modyfikuj**". Możesz również kliknąć przycisk "**Otwórz PDF**", a następnie pobierać i zapisać na swoim dysku plik z danymi przelewu.

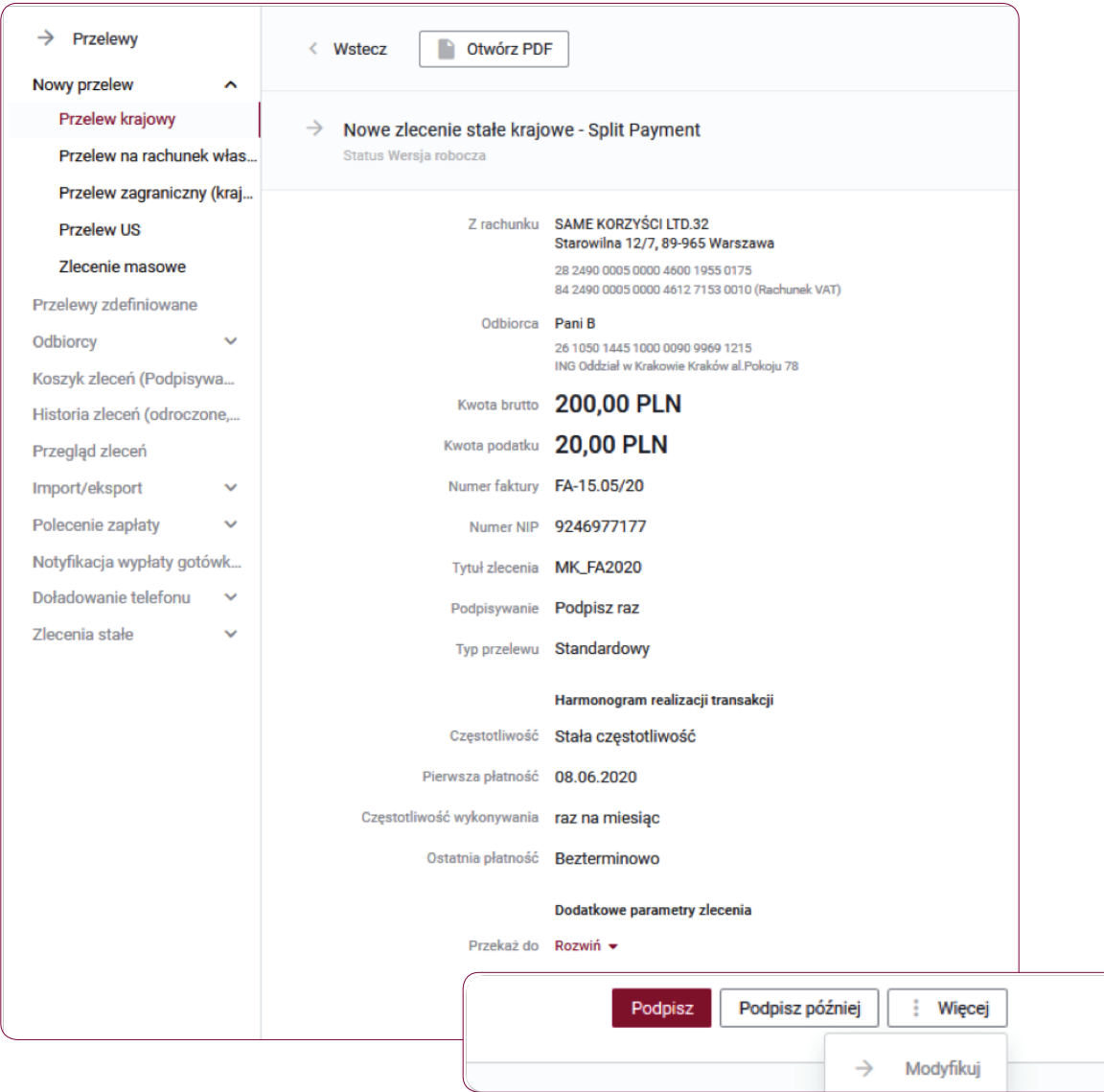

#### Krok 6.

Po kliknięciu przycisku "Podpisz" zlecenie stałe krajowe - Split payment zostanie zapisane i będzie oczekiwać na realizację zgodnie z harmonogramem realizacji transakcji zdefiniowanych w szczegółach tego zlecenia.

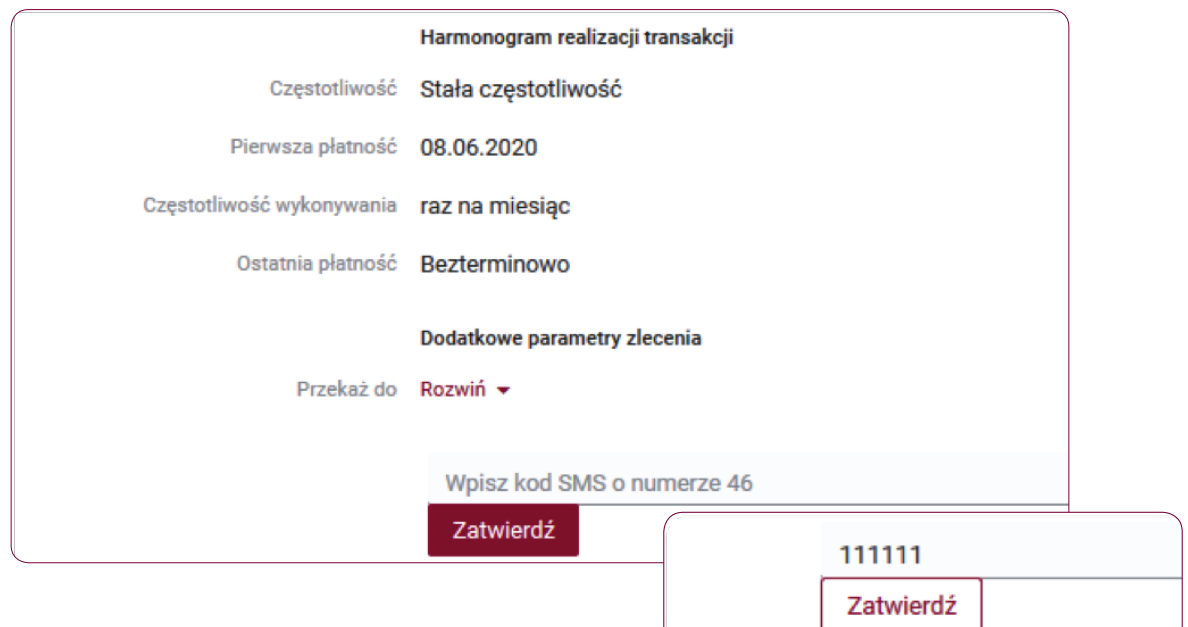

Aby autoryzacja się powiodła poproszony zostaniesz o wpisanie kodu SMS. Po poprawnym zatwierdzeniu zlecenia, na ekranie wyświetli się komunikat "Powiodła się operacja podpisu".

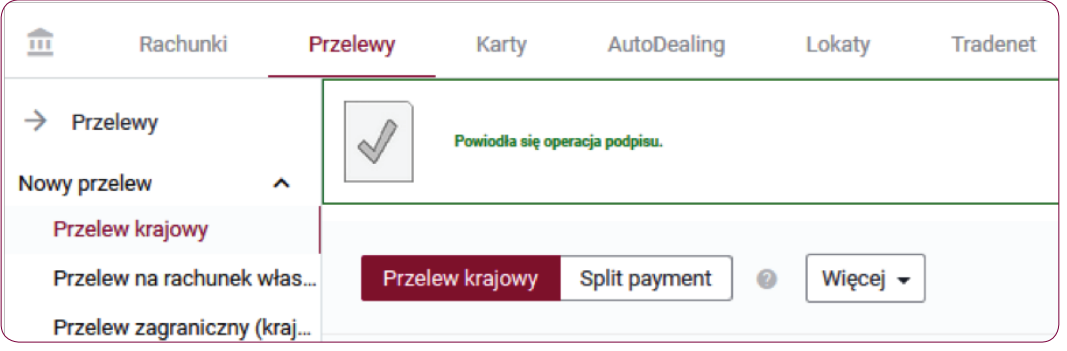

# Krok 7.

Aby na liście zleceń stałych odszukać wprowadzone zlecenie stałe krajowe - Split payment kliknij w menu Przelewy > Zlecenia stałe > Przegląd zleceń stałych.

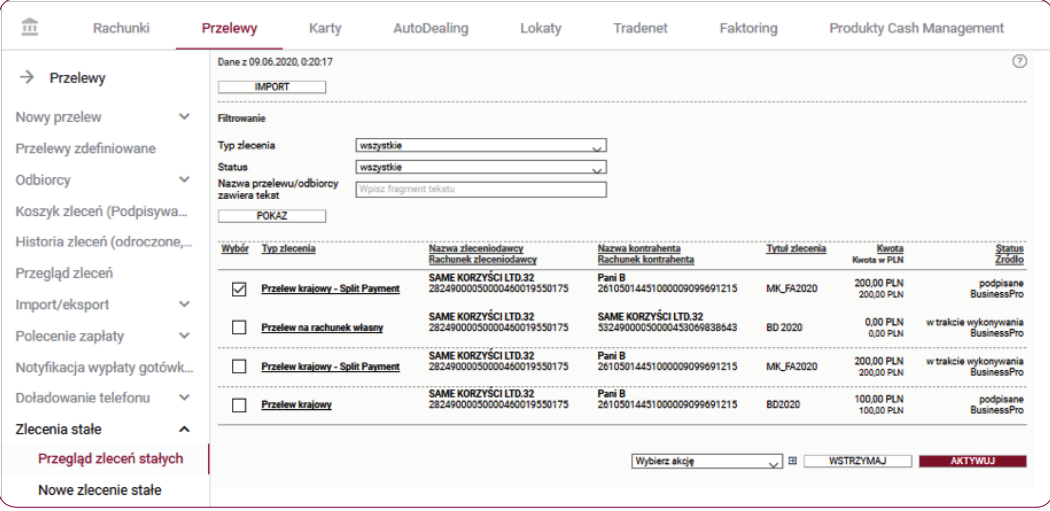

## Krok 8.

Na liście zleceń stałych, przy zleceniu stałym krajowym – Split payment, zaznacz checkbox i wybierz jedną z dostępnych na dole ekranu opcji: "Usuń", "Wstrzymaj" lub "Aktywuj".

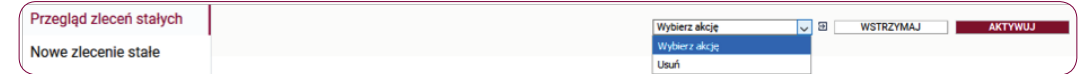

- Przycisk Usuń usuwa zlecenie stałe krajowe.
- Przycisk Wstrzymaj wstrzymuje realizację zlecenia stałego krajowego.
- Przycisk Aktywuj aktywuje zlecenie stałe.

## Krok 9.

Aby dokonać modyfikacji zlecenia stałego krajowego - Split payment, odszukaj zlecenie na liście, następnie wejdź w szczegóły zlecenia i kliknij przycisk "Modyfikuj".

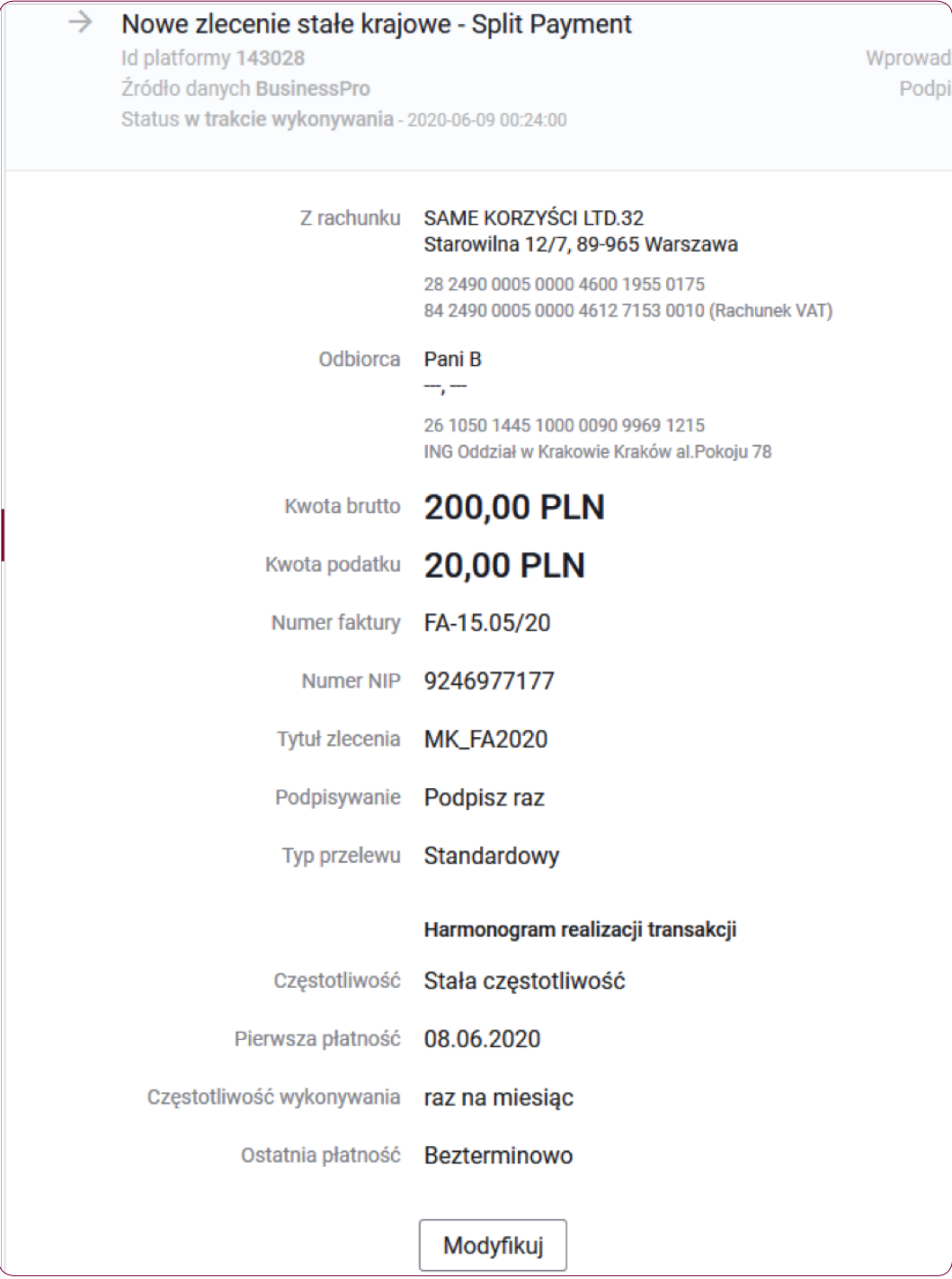

#### Krok 10.

Modyfikacja zlecenia stałego krajowego - Split payment wymaga autoryzacji kodem SMS, otrzymanym na zaufany numer telefonu komórkowego. Zweryfikuj treść wiadomości SMS i dokonaj autoryzacji przelewu w polu formularza, podając poprawny kod SMS. Potwierdź czynność klikając przycisk "Zatwierdź".

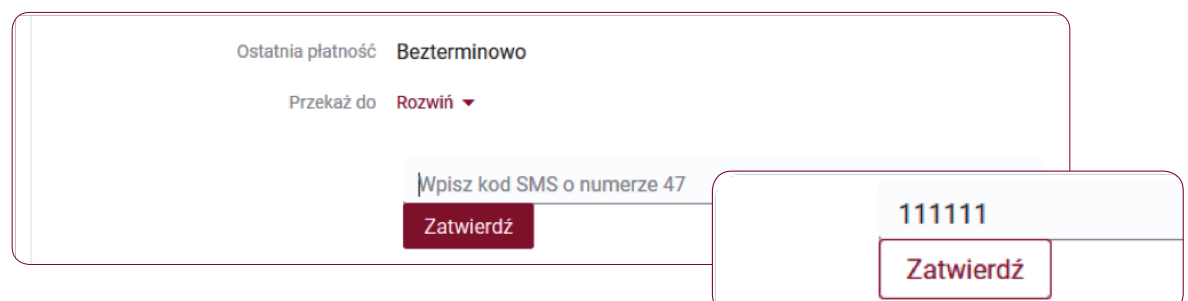

### Krok 11.

Na formatce zlecenia stałego krajowego - Split payment, wprowadź zmianę danych i kliknij przycisk "Dalej". Zlecenie stałe krajowe - Split payment zostanie zapisane i będzie oczekiwać na realizację zgodnie z harmonogramem realizacji transakcji zdefiniowanym w szczegółach tego zlecenia.

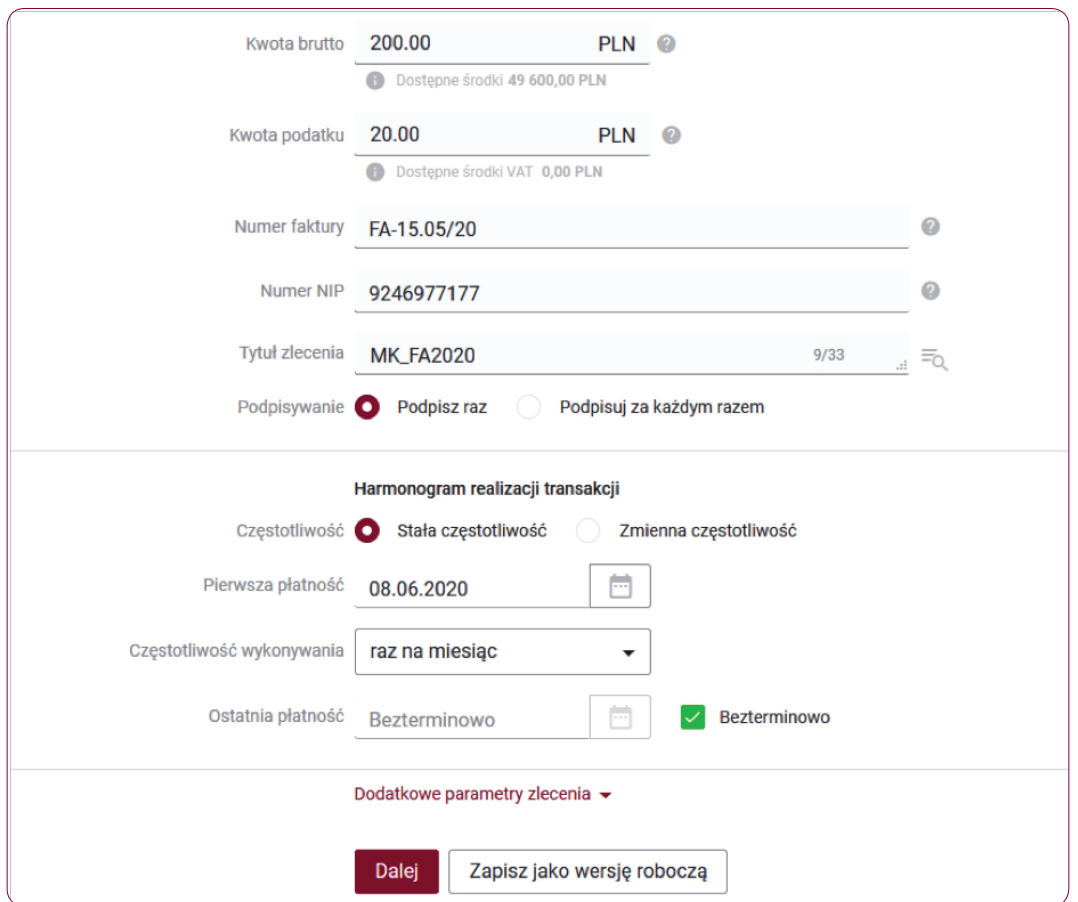

#### Krok 12.

Następnie Podpisz i Zatwierdź zlecenie stałe krajowe - Split payment kodem SMS który otrzymasz na numer telefonu zaufanego.

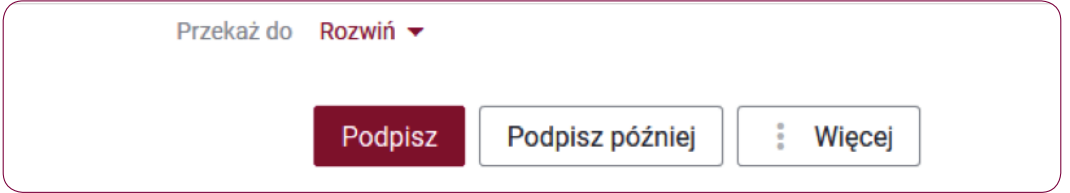

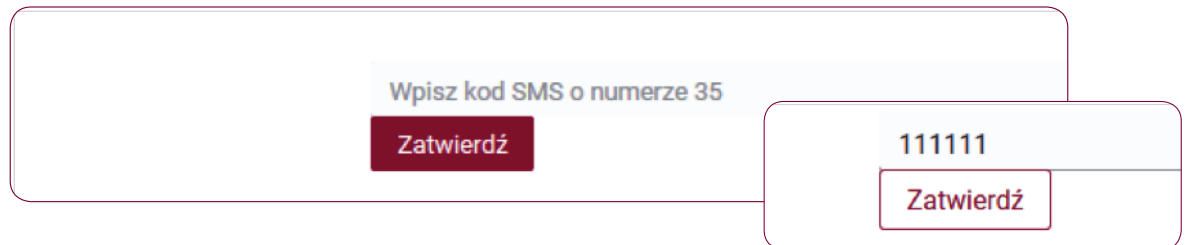

Jeśli autoryzacja powiodła się na ekranie wyświetli się komunikat "Powiodła się operacja podpisu".

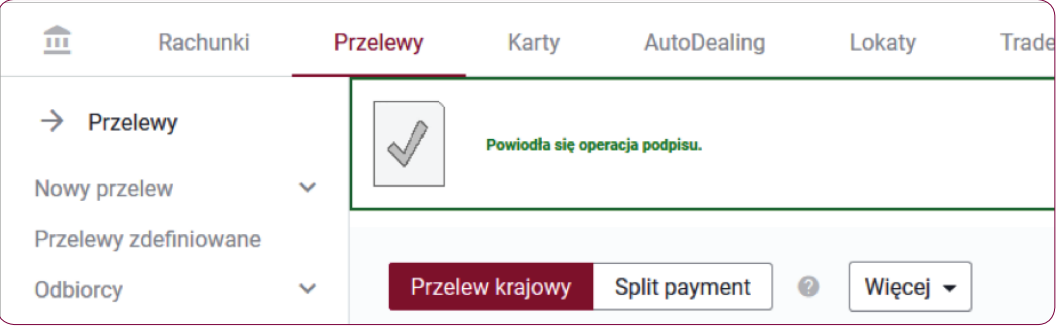

## Słownik pojęć

Koszyk zleceń - tu znajdują się przelewy podpisane, oczekujące na akceptację lub przekazane do podpisu.

Historia zleceń – umożliwia dostep do wszystkich zleceń, które zostały wysłane do Banku za pomoca systemu internetowego BusinessPro. Umożliwia przeglądanie zleceń historycznych, bieżących oraz z przyszłą datą wykonania. Domyślnie zaś formularz, prezentuje wszystkie zlecenia, których data realizacji przypada na dzień bieżący.

- Przyjęte do wysłania zlecenie otrzymuje taki status wówczas, kiedy zostało podpisane i przesłane do realizacji
- W trakcie realizacji zlecenie otrzymuje taki status wówczas, kiedy po jego autoryzacji realizacja nie następuje w czasie rzeczywistym a zlecenie oczekuje na przetworzenie przez system.
- Przyszłe zlecenie otrzymuje taki status wówczas, kiedy data wykonania jest datą przyszłą.
- Oczekuje na zasilenie zlecenie otrzymuje taki status w przypadku, kiedy na rachunku nie ma środków na jego pokrycie – zlecenie oczekuje wówczas na zasilenie rachunku.
- Usuniete zlecenie otrzymuje taki status wówczas, kiedy zostaje usunięte przez któregoś z Użytkowników systemu. Po wybraniu na nazwie zlecenia w polu Opis statusu istnieje możliwość sprawdzenia, kto dane zlecenie usunął.
- Anulowane zlecenie otrzymuje taki status wówczas, kiedy zostało anulowane przez któregoś z Użytkowników przed jego realizacją. Anulować można zlecenia, które oczekują na realizację ze statusem przyszłe lub oczekujące na zasilenie.
- Wykonane zlecenie otrzymuje taki status wówczas, kiedy zostało zrealizowane przez Bank.
- Odrzucone zlecenie otrzymuje taki status wówczas, kiedy zostało odrzucone przez system bankowy przy próbie jego realizacji.
- Wygasłe niezrealizowane zlecenie otrzymuje taki status wówczas, kiedy odbiorca gotówki wskazany w zleceniu nie podejmie jej w wyznaczonym terminie.
- Oczekuje na weryfikację certyfikatu zlecenie otrzymuje taki status wówczas, kiedy zostało podpisane przy użyciu certyfikatu kwalifikowanego i trwa jego weryfikacja.

Historia operacji – umożliwia przeglądanie transakcji bieżących oraz historycznych dokonanych na rachunkach, do których Użytkownik ma uprawnienia. Zawiera również opcję Eksport, za pomocą, której możesz wykonać eksport danych do pliku. Po wybraniu opcji otwarty zostaje formularz Eksport danych transakcyjnych.